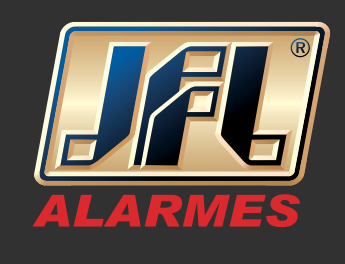

01 - Primeiramente conectar o cabo de rede cruzado entre as centrais como no desenho abaixo;

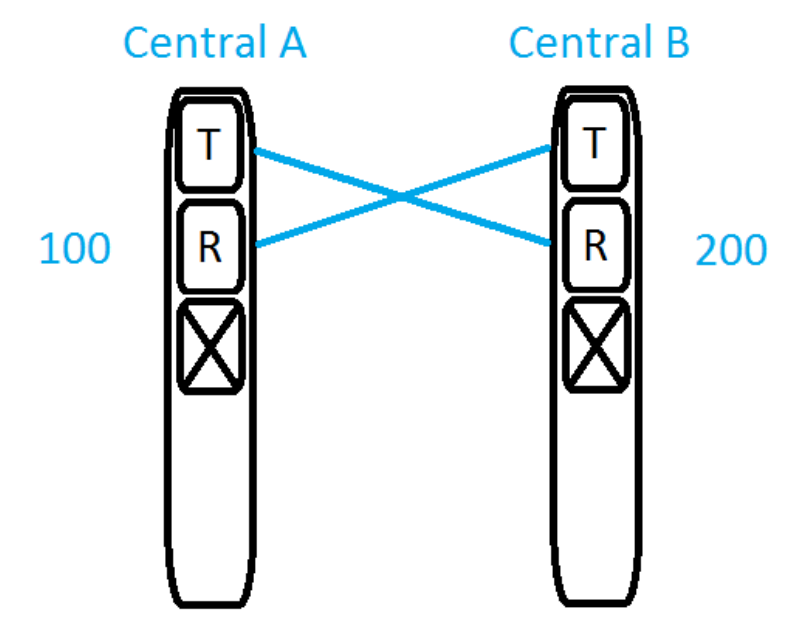

02 - Acessar via programador na Central A;

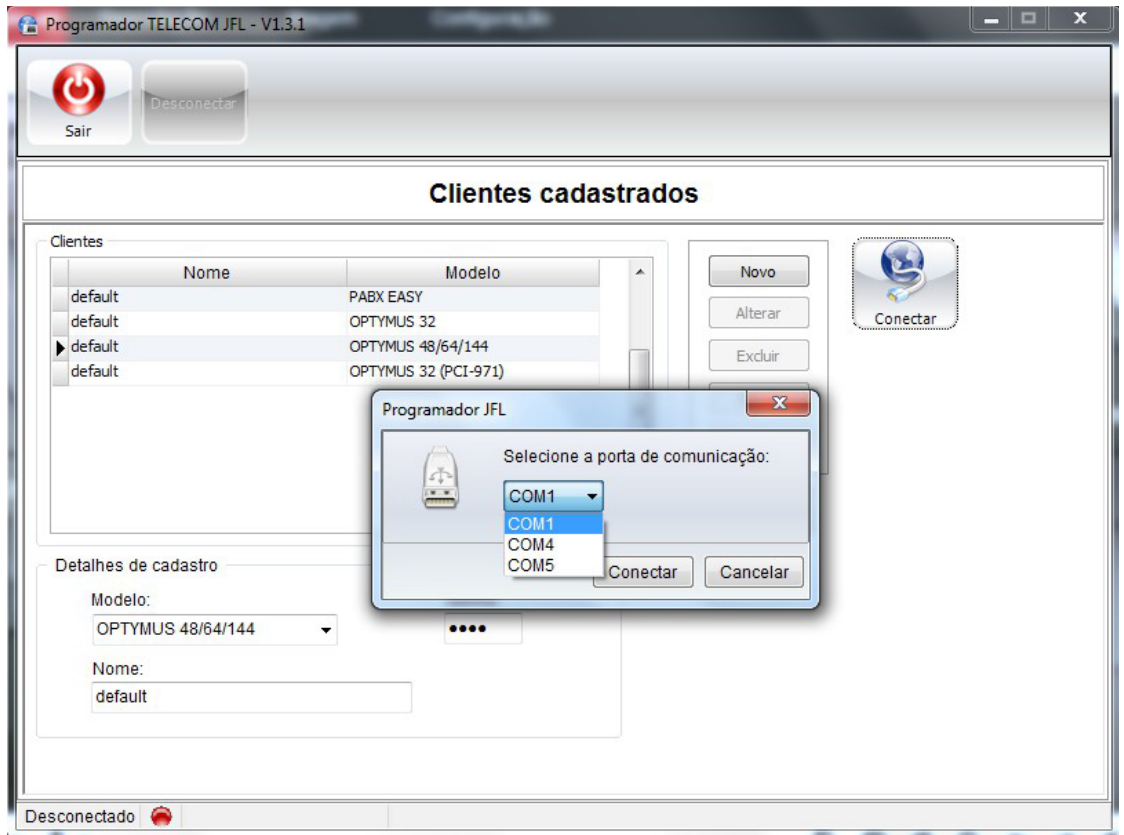

# GUIA RÁPIDO Instalação do Plugin no Internet Explorer

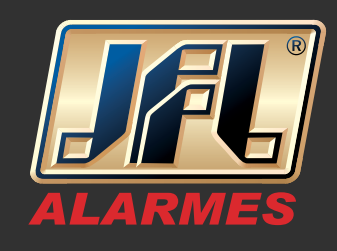

03 - Programar a categoria dos ramais e dos troncos da placa de serviço como "Em Comunicação"

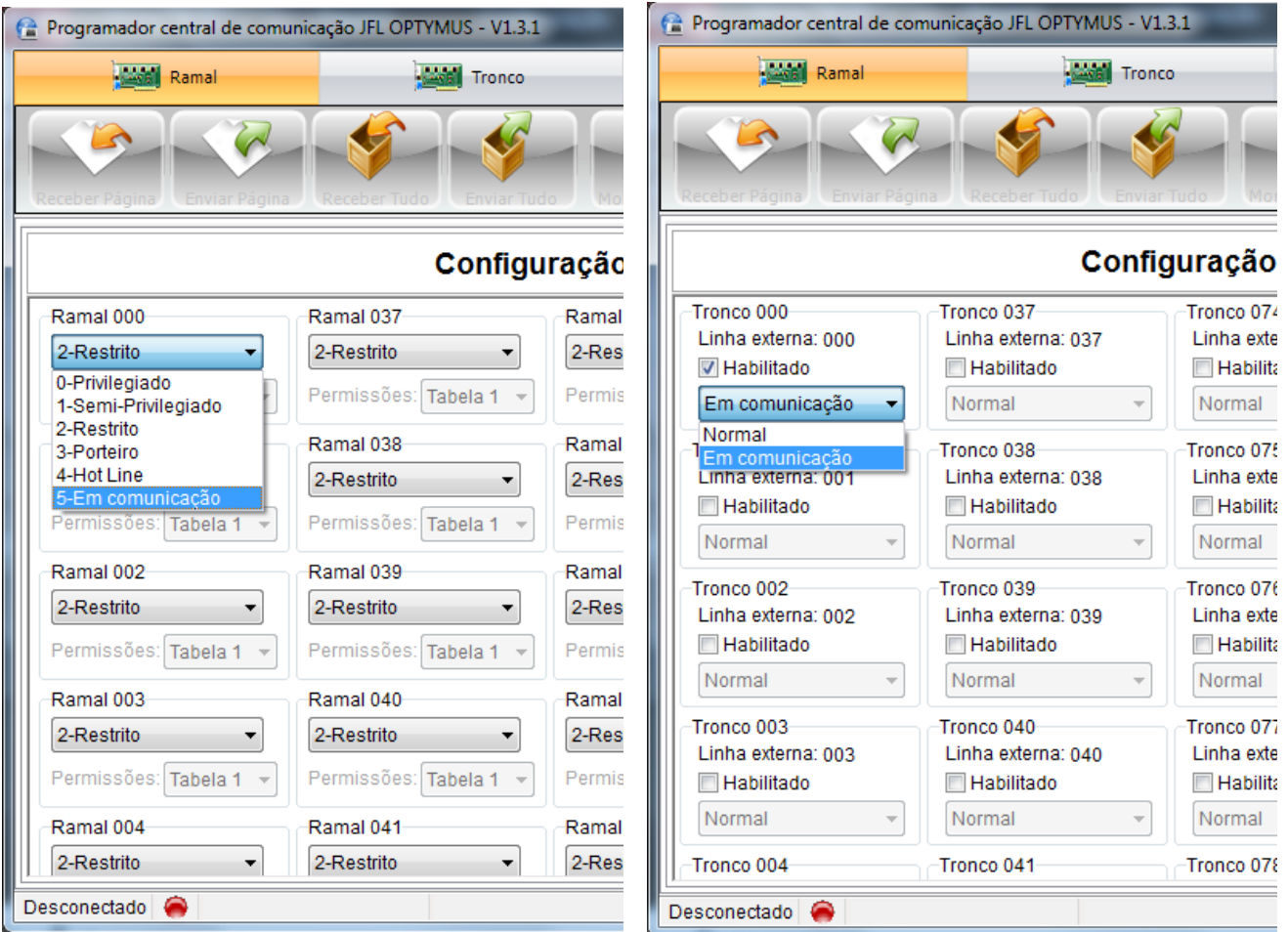

04 - Acessar o menu Sistema/Interconexão;

- Na tabela de números, programar o primeiro dígito referente aos ramais da segunda central, ex: 2.
- Na tabela de vínculo selecionar por qual tronco a ligação sairá, ex: 000(posição física).
- Na posição da tabela habilitar qual posição da tabela que o tronco obedecerá, no caso a posição 1.

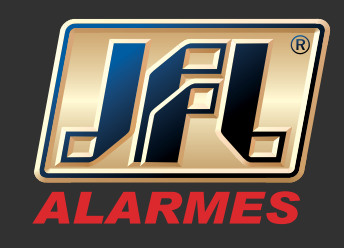

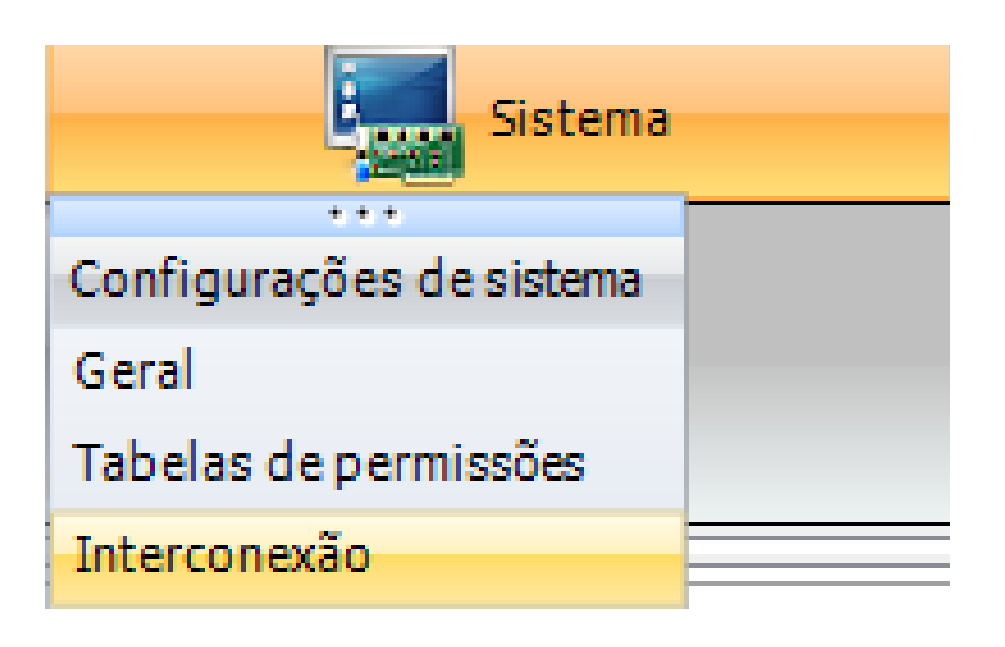

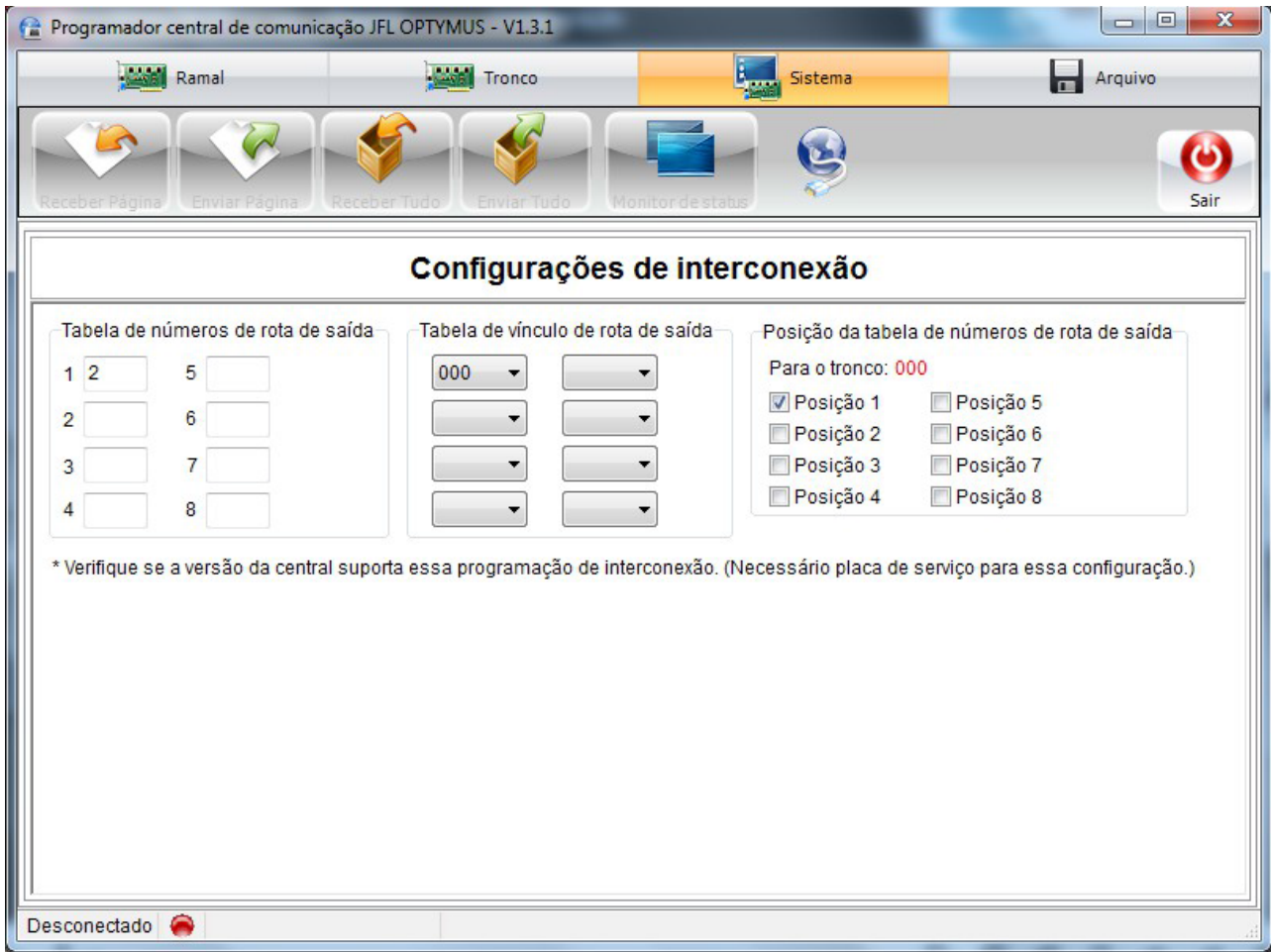

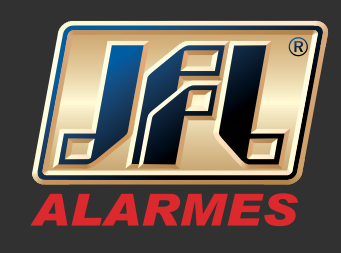

#### 05 - Acessar via programador na Central B.

Programar a categoria dos ramais e dos troncos da placa de serviço como "Em Comunicação"

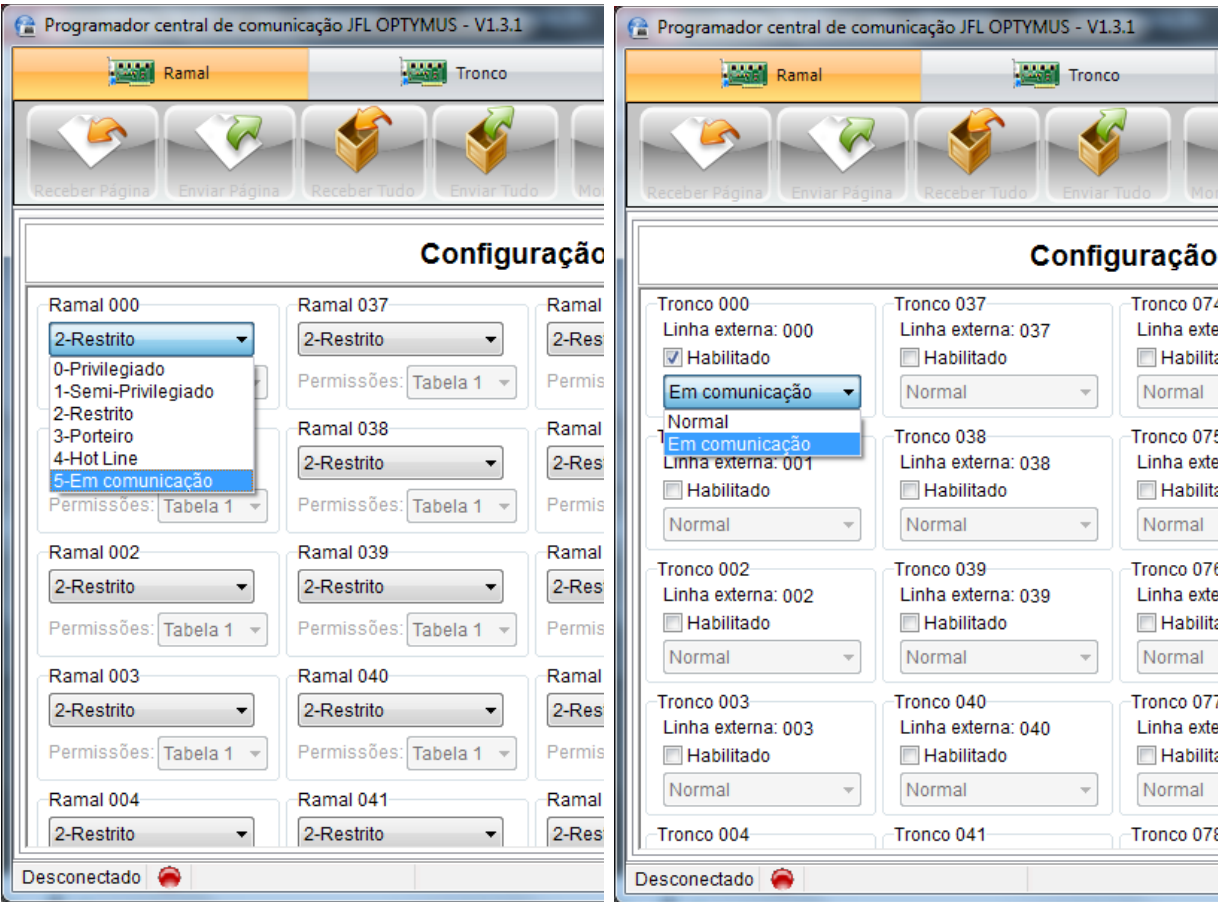

06 - Acessar o menu Sistema/Interconexão:

 Na tabela de números, programar o primeiro dígito referente aos ramais da segunda central, ex: 1.

 Na tabela de vínculo selecionar por qual tronco a ligação sairá, ex: 000(posição física).

 Na posição da tabela habilitar qual posição da tabela que o tronco obedecerá, no caso a posição 1.

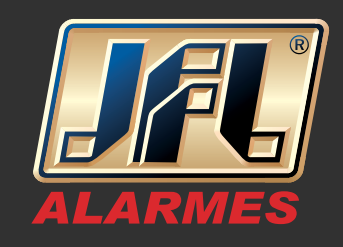

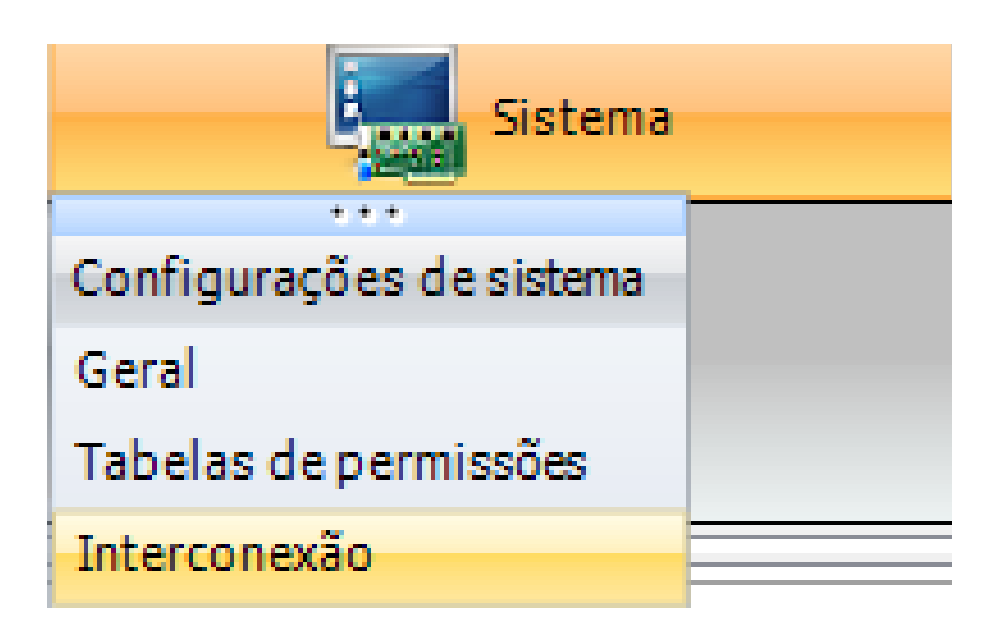

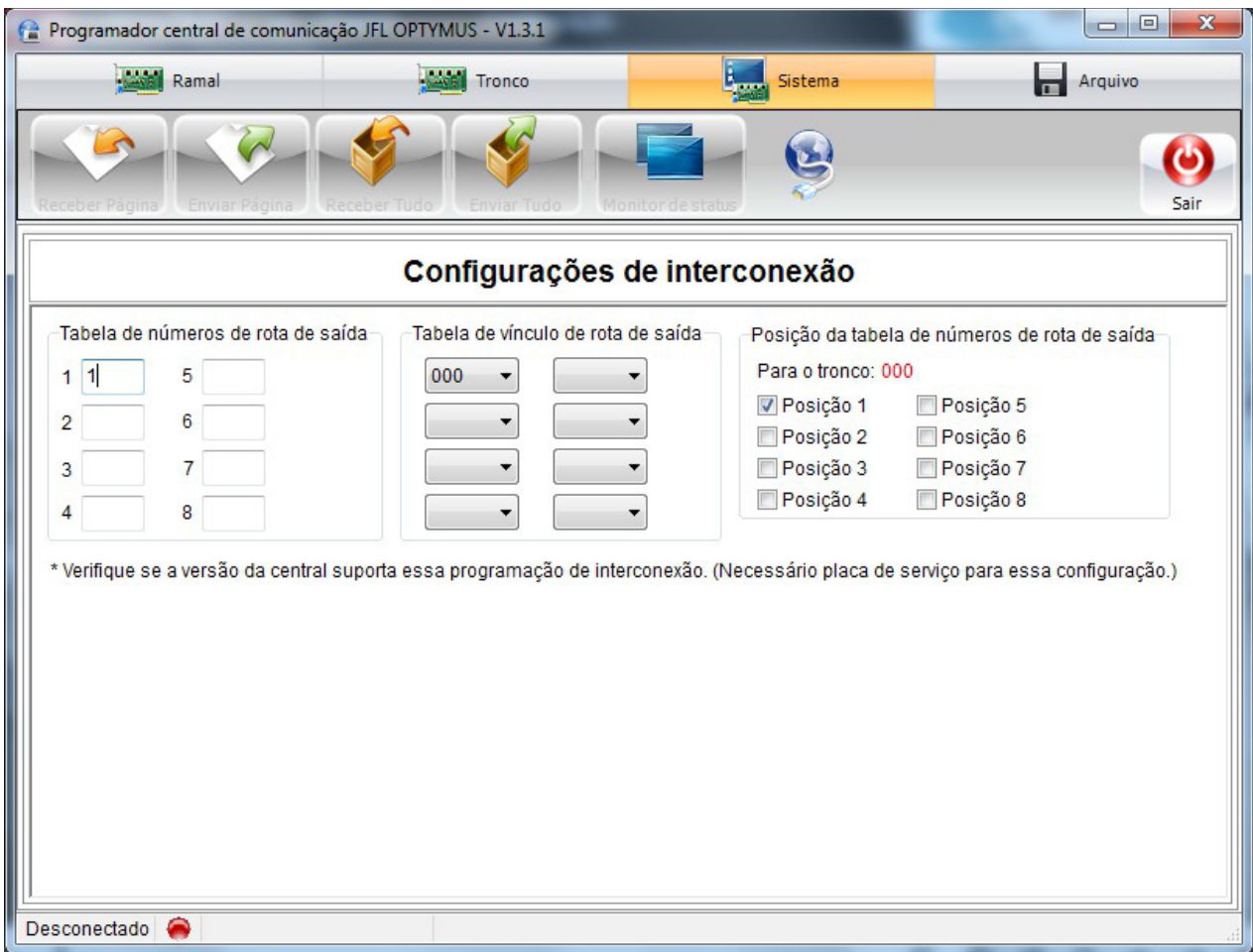